## 使用 Thunderbird 收發 nycu 帳號郵件設定教學 (透過 IMAP 協定)

## 步驟 1:在 Gmail 中設定 IMAP

1. 連線至 gmail 登入頁面(<https://accounts.google.com/ServiceLogin/signinchooser?service=mail> ), 以 nycu 帳號(username@nycu.edu.tw)登入 Gmail 後點選右上方 [齒輪圖示] >>選擇 [查看所 有設定]

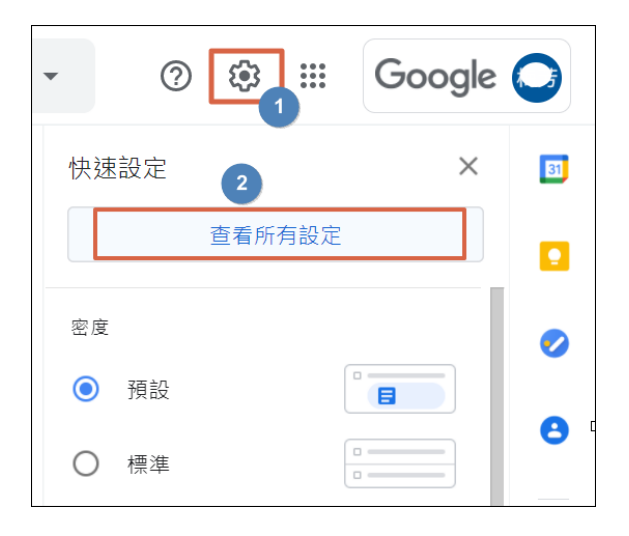

2. 點按 [轉寄和 POP/IMAP] 標籤=>勾選 [啟用 IMAP]=>儲存變更

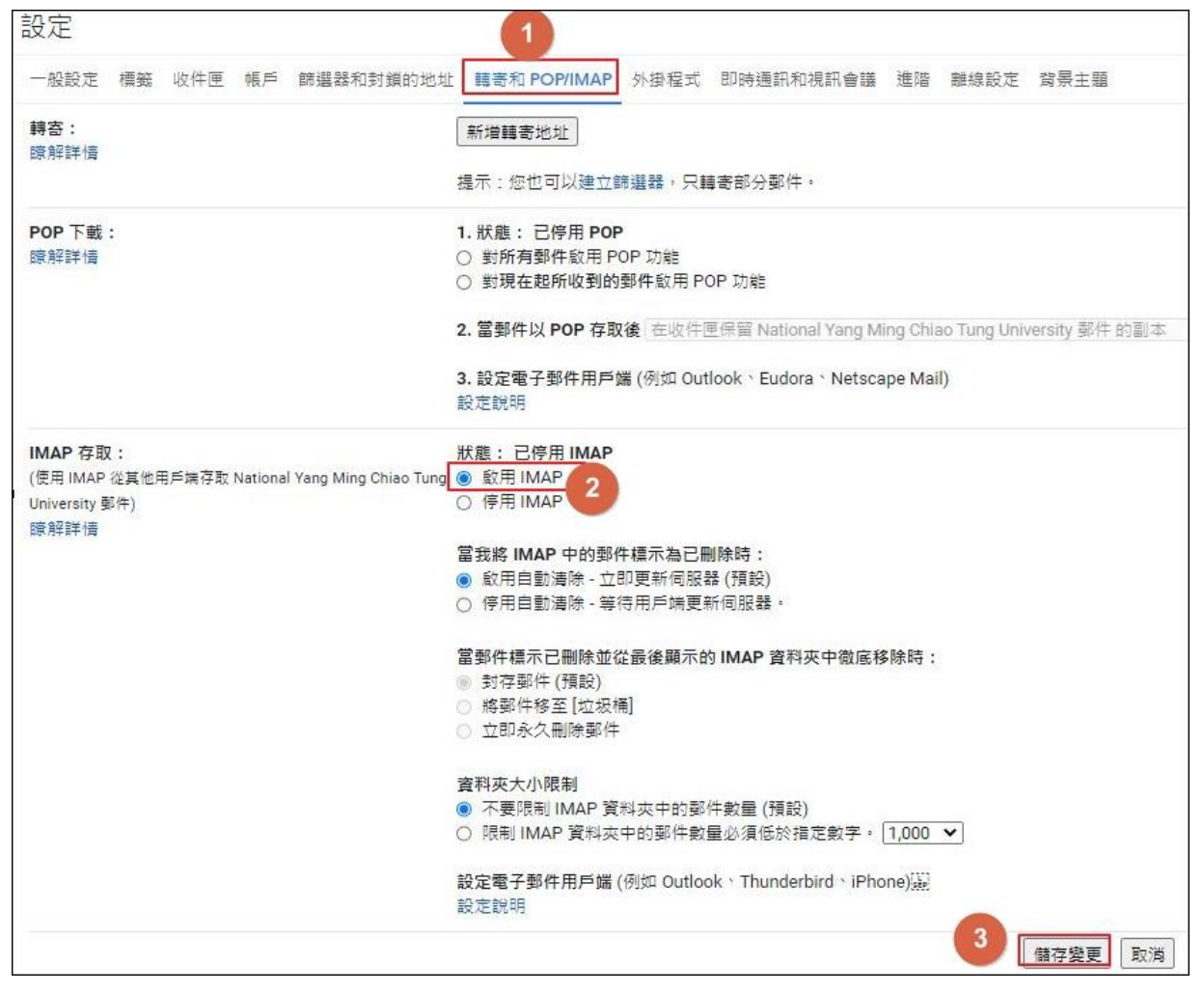

步驟2:取得應用程式密碼 ([需啟用兩步驟驗證才](https://it.nycu.edu.tw/wp-content/uploads/google%E5%85%A9%E9%9A%8E%E6%AE%B5%E9%A9%97%E8%AD%89%E8%A8%AD%E5%AE%9A%E8%AA%AA%E6%98%8E.pdf)能取得應用程式密碼)

1. 點選右上方帳戶圖示 =>[管理你的 Google 帳戶]

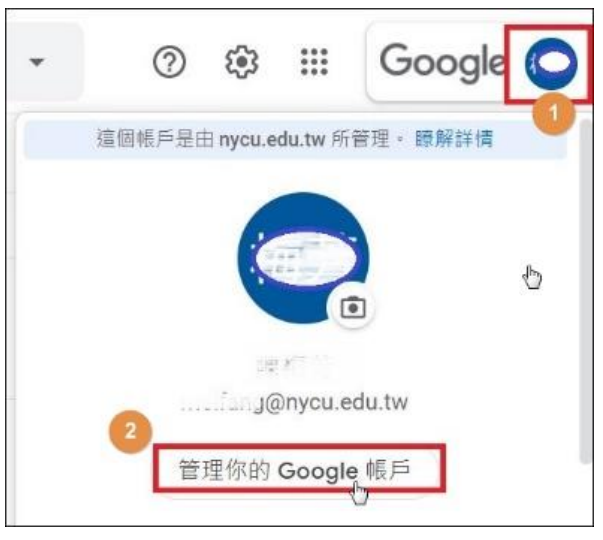

2. 於左側 Google 帳戶選單內選擇 [安全性],往下滑動至[登入 Google]處,點按[應用程式密 碼]。

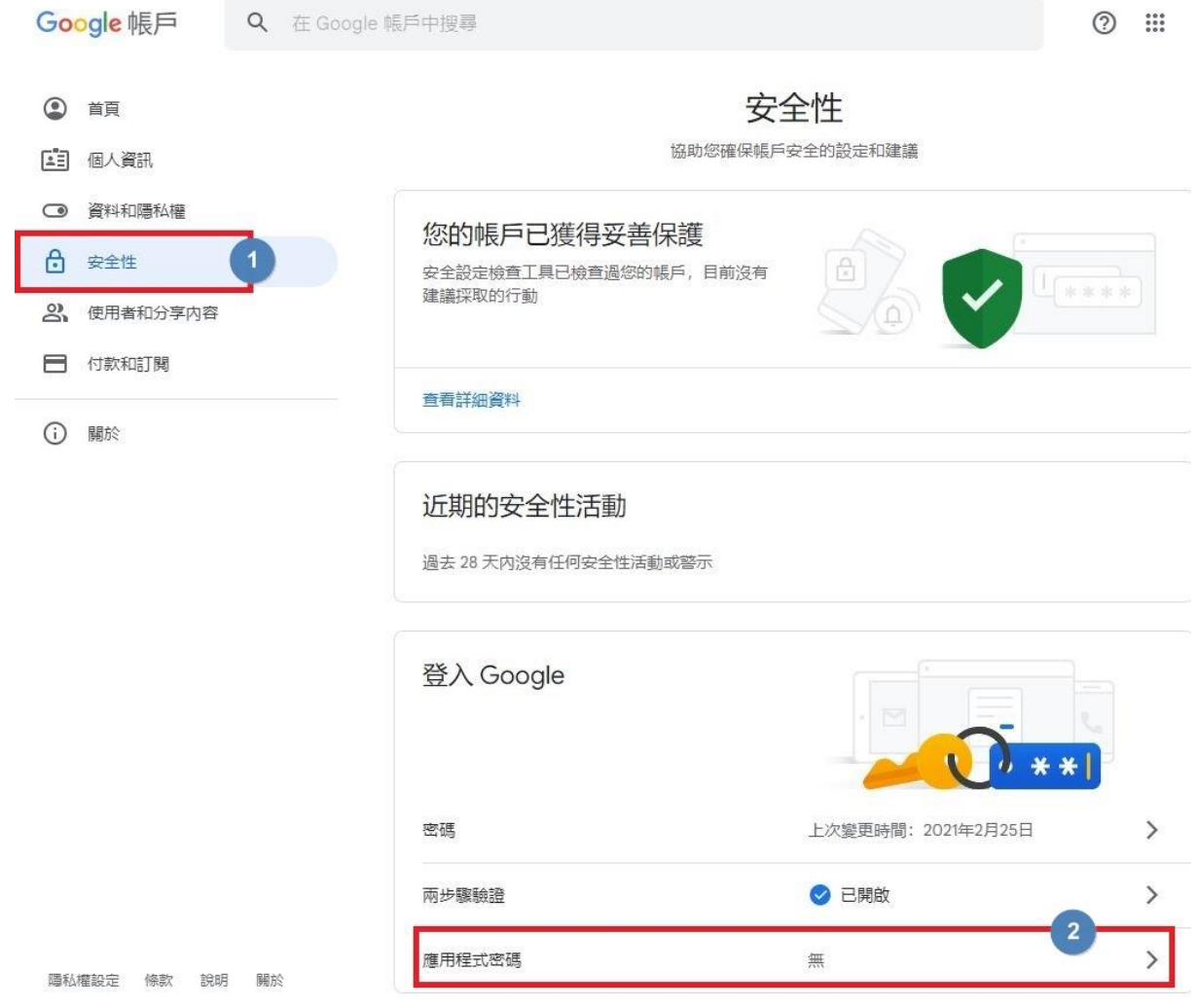

3. 輸入 Email 密碼後按[繼續]

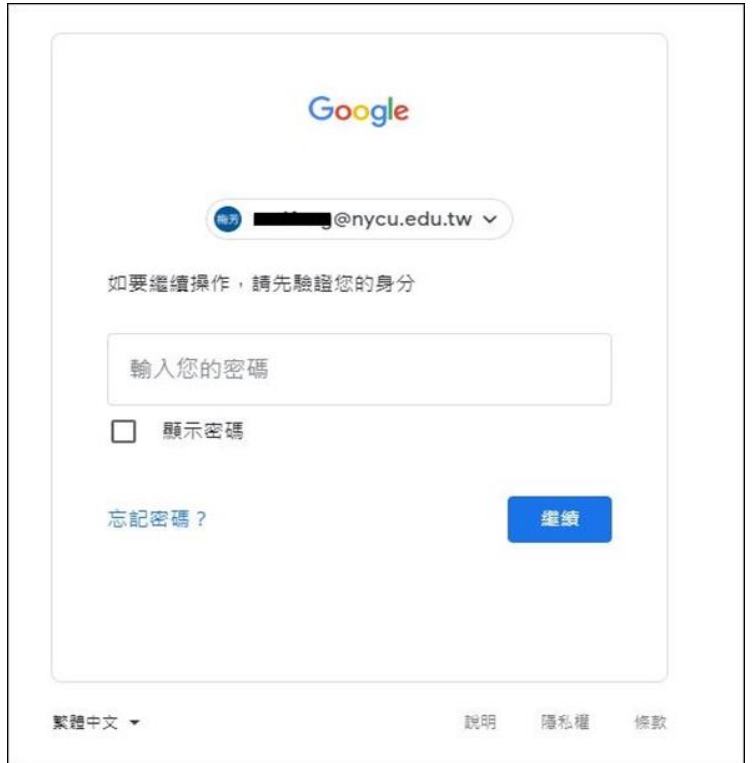

4. 應用程式選擇[郵件], 裝置選擇您要設定 Thunderbird 的裝置,點選[產生]。

## ← 應用程式密碼

應用程式密碼可讓您在不支援兩步驟驗證的裝置上,透過應用程式登入您的 Google 帳戶。應用程式密碼 只要輸入一次即可,因此您不必記住這組密碼。 瞭解詳情

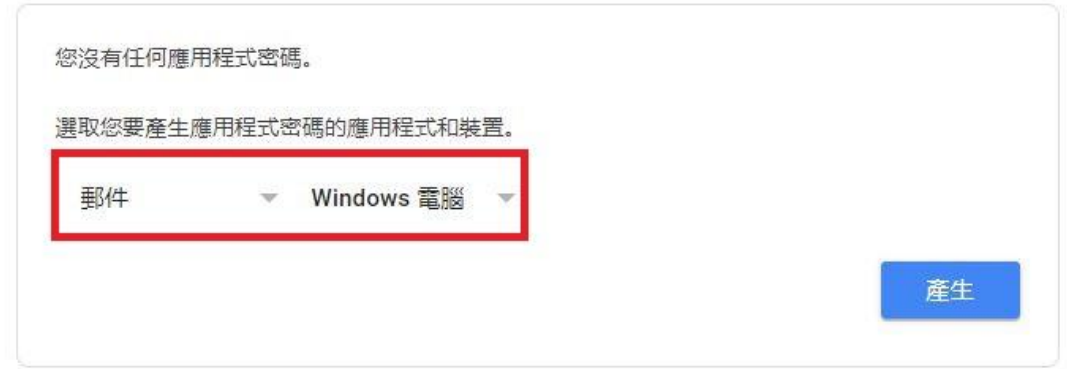

5. 將產生的應用程式密碼選取,按右鍵複製或按鍵盤 Ctrl+C 複製

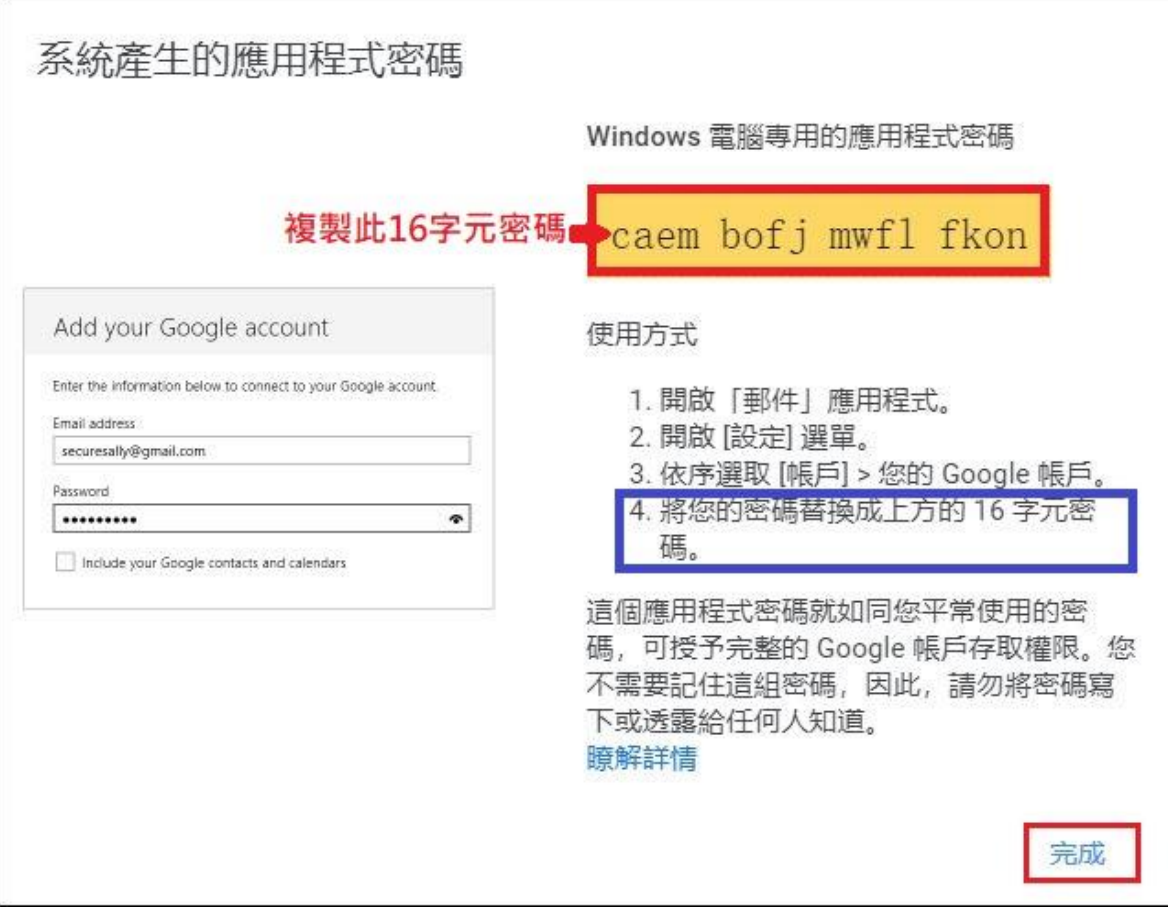

## 步驟 3:設定 Thunderbird 帳戶(本範例以 v.68.0 為例)

1. 請開啟 Thunderbird,點擊[帳號操作],選擇[新增電子郵件帳號],會出現設定帳號畫面 (若尚未設定過帳戶,安裝完 Thunderbird 後會直接跳到帳號設定頁面),輸入帳號資訊後 按[繼續]

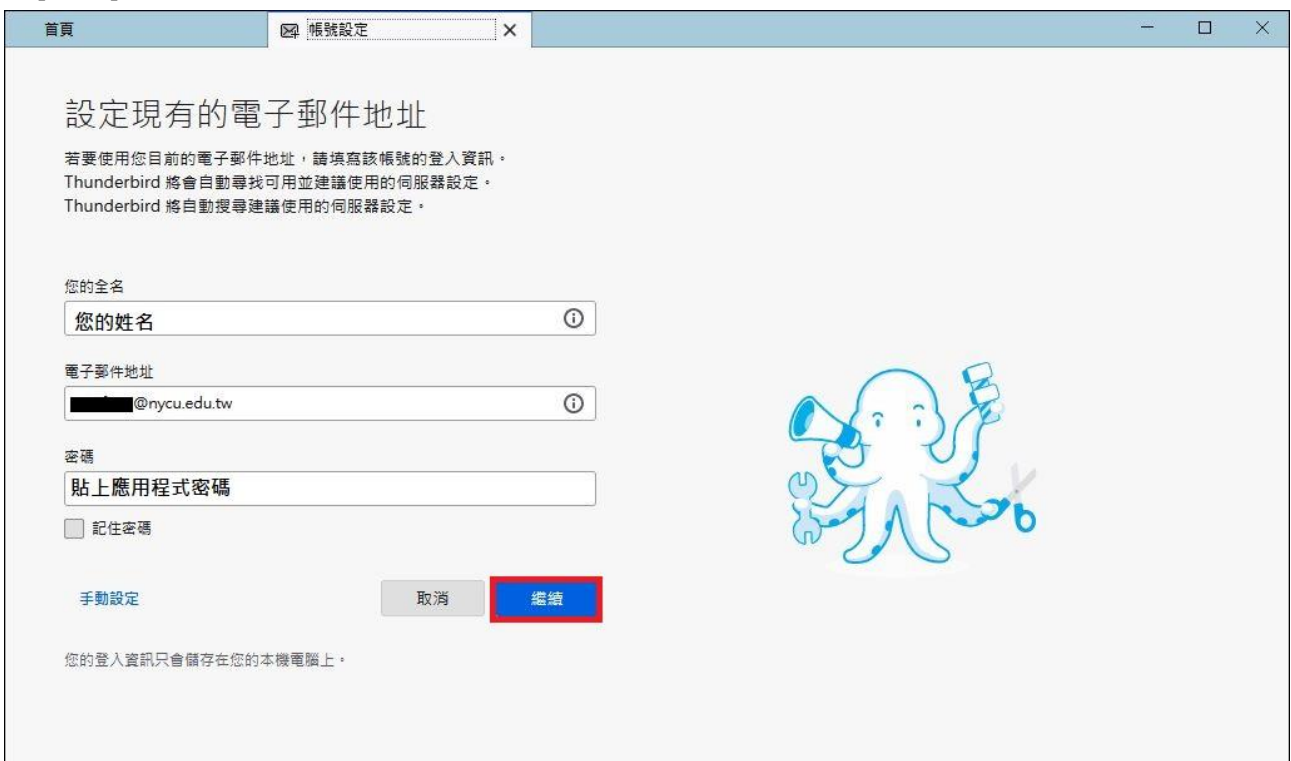

2. 此時 Thunderbird 會自動搜尋建議使用的伺服器設定,請按[完成]

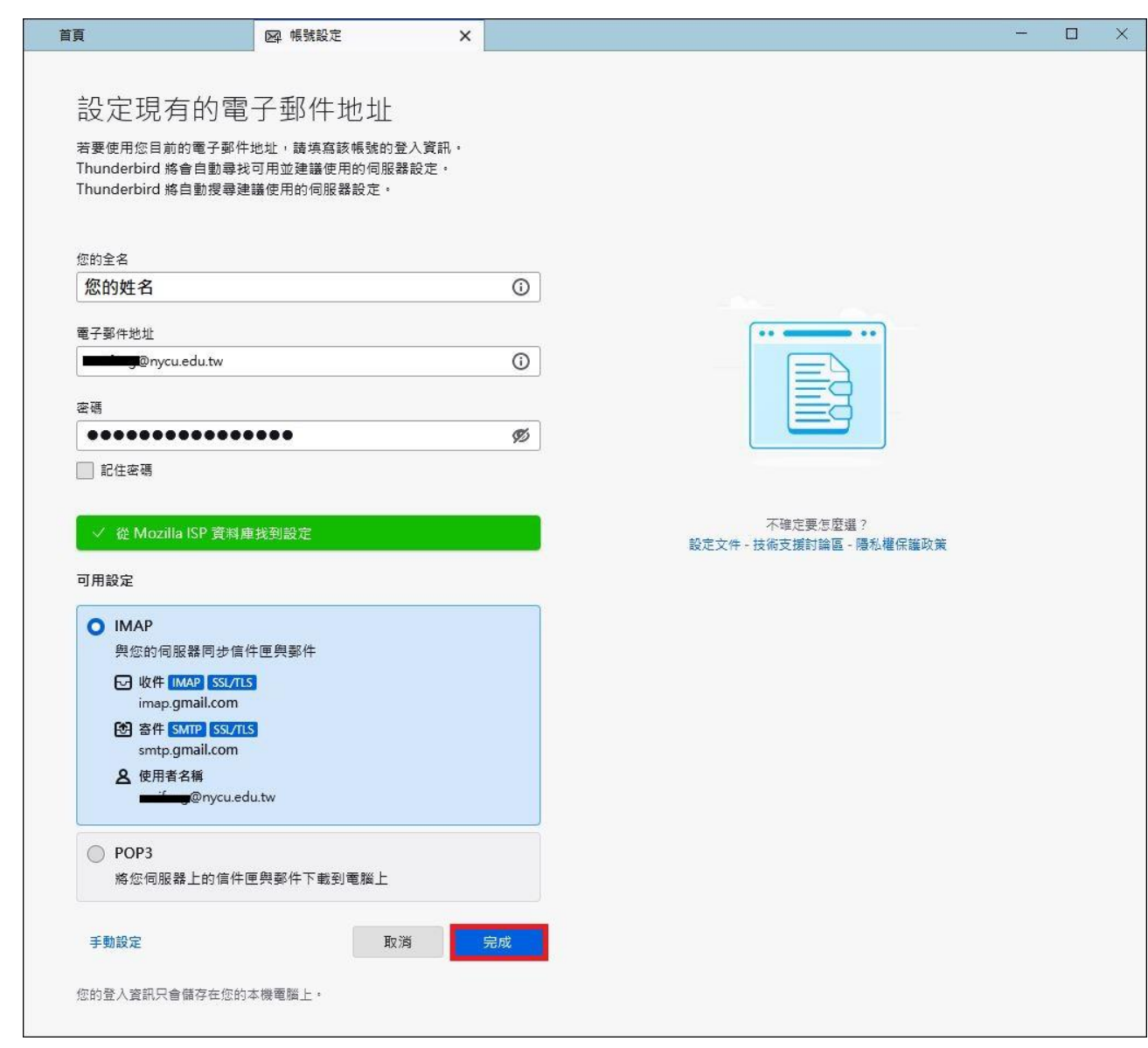

3. 接著會導到 google 驗證身分之頁面,請依指示輸入帳號密碼及兩步驟驗證後即可完成帳 號設定。

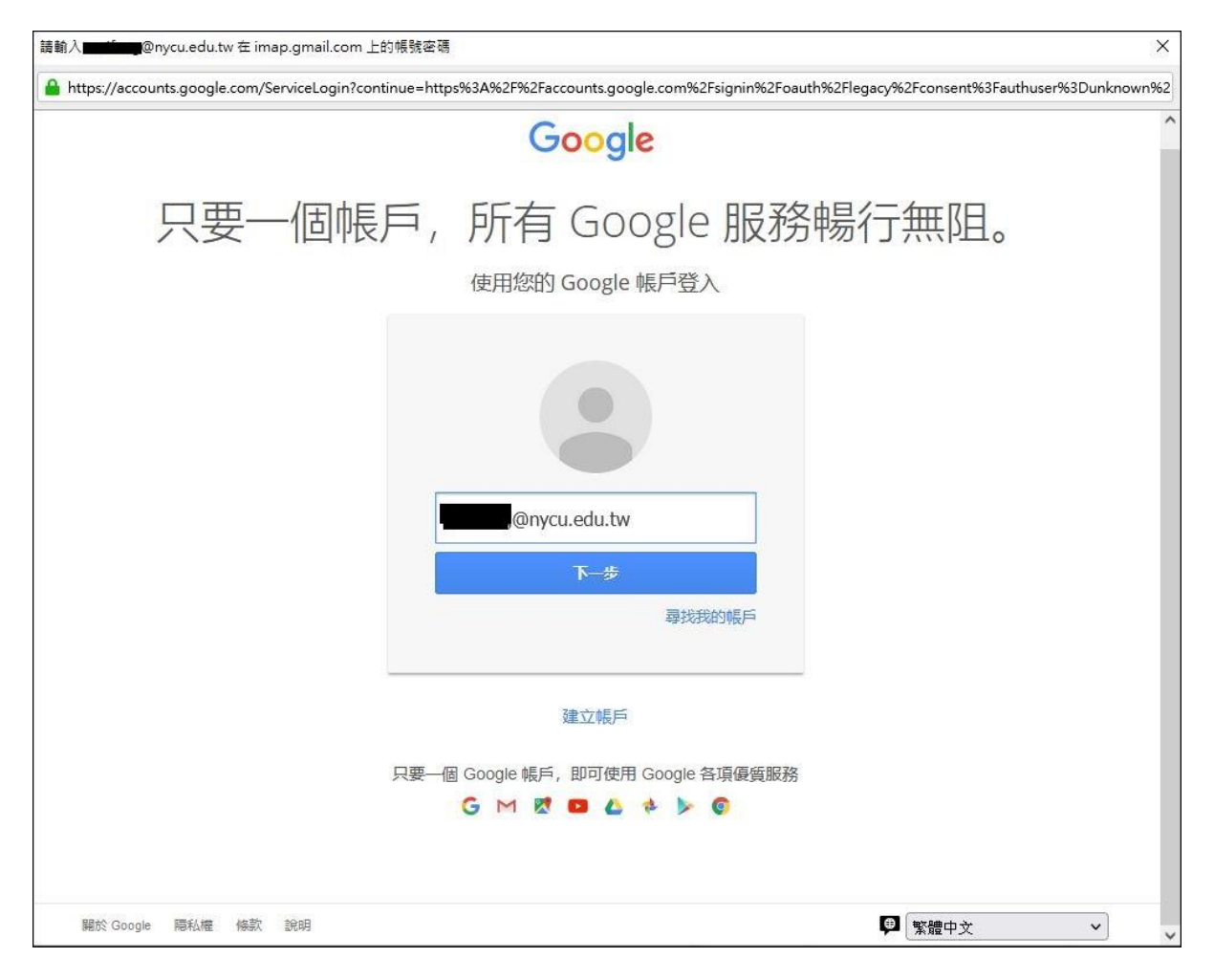

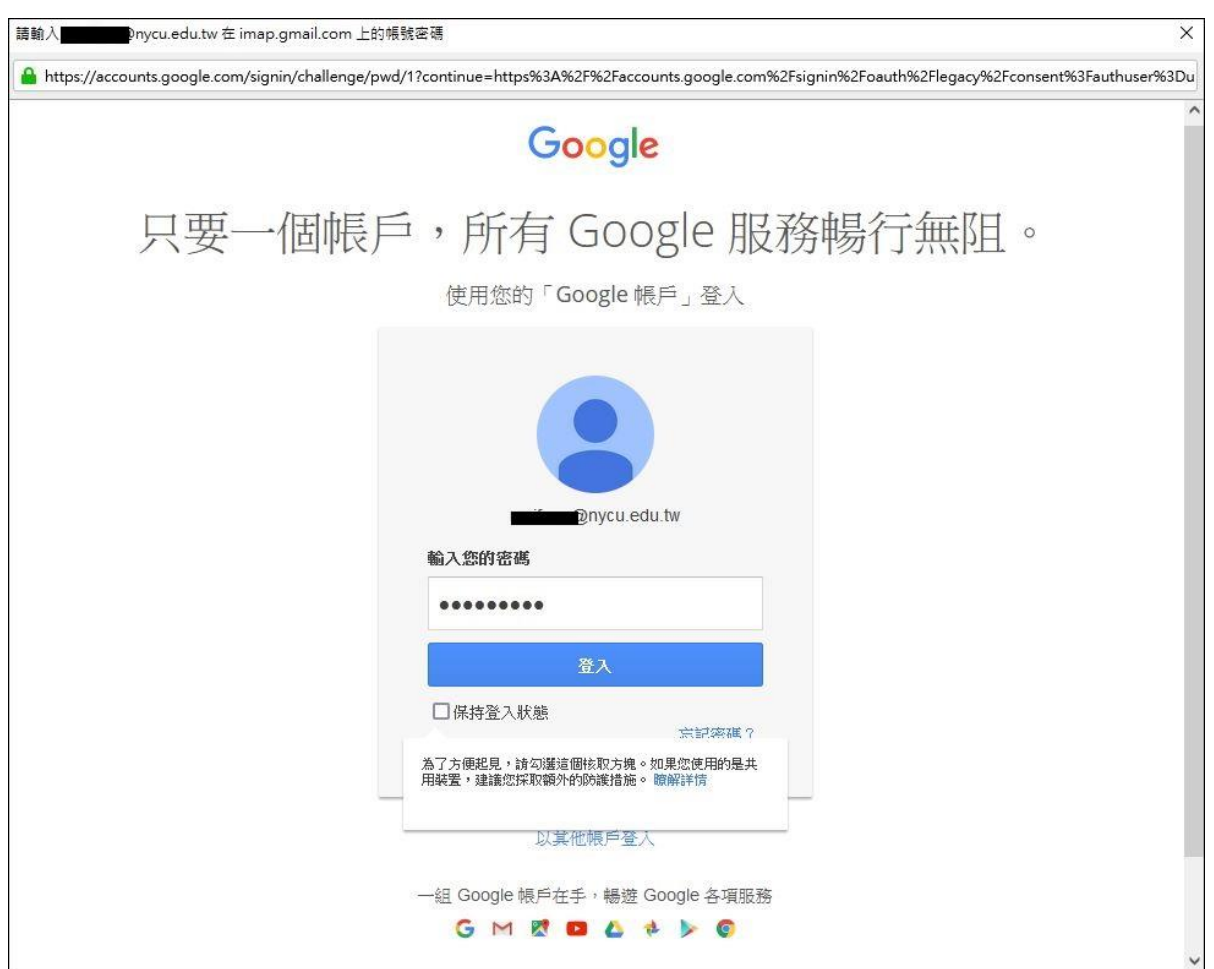

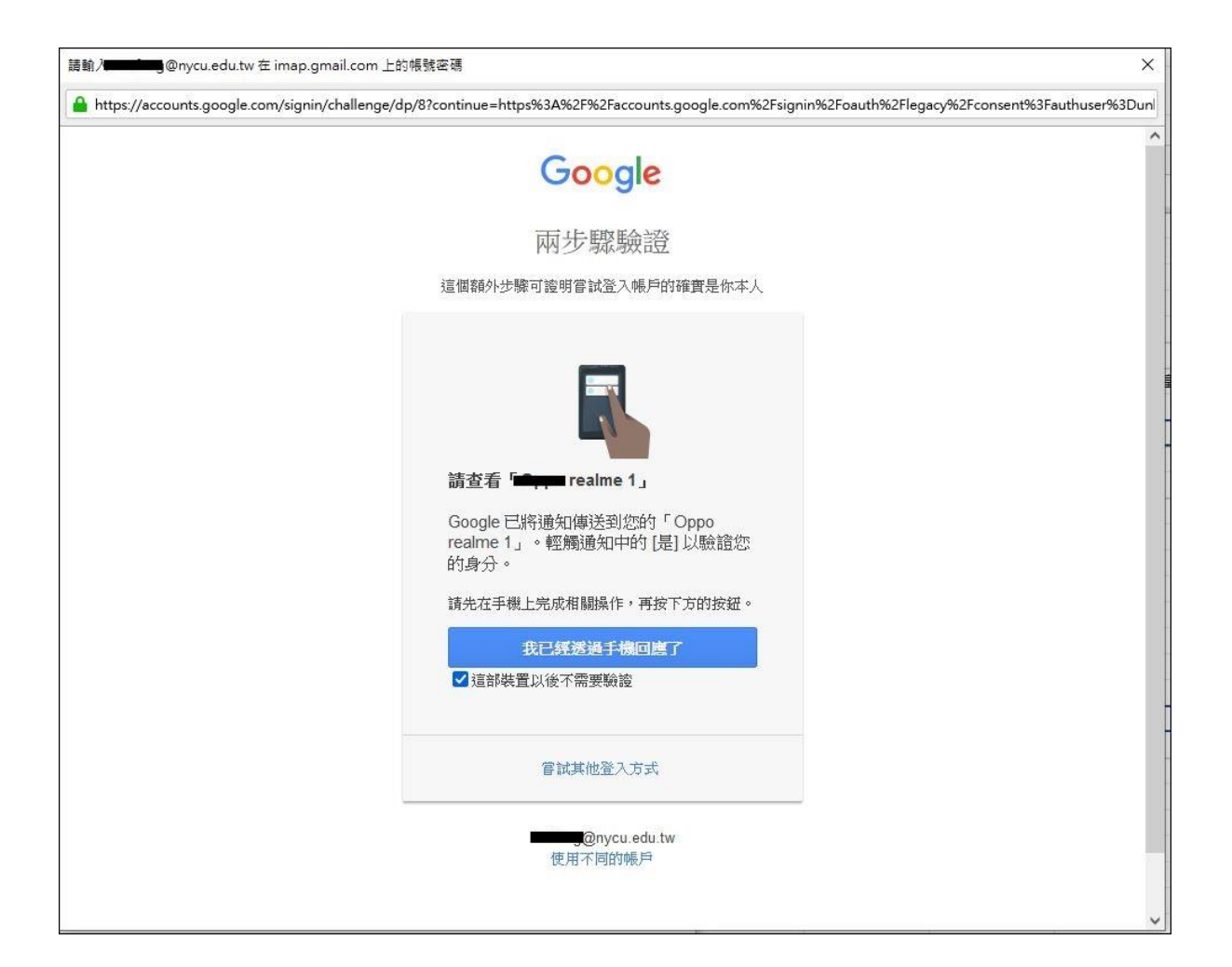

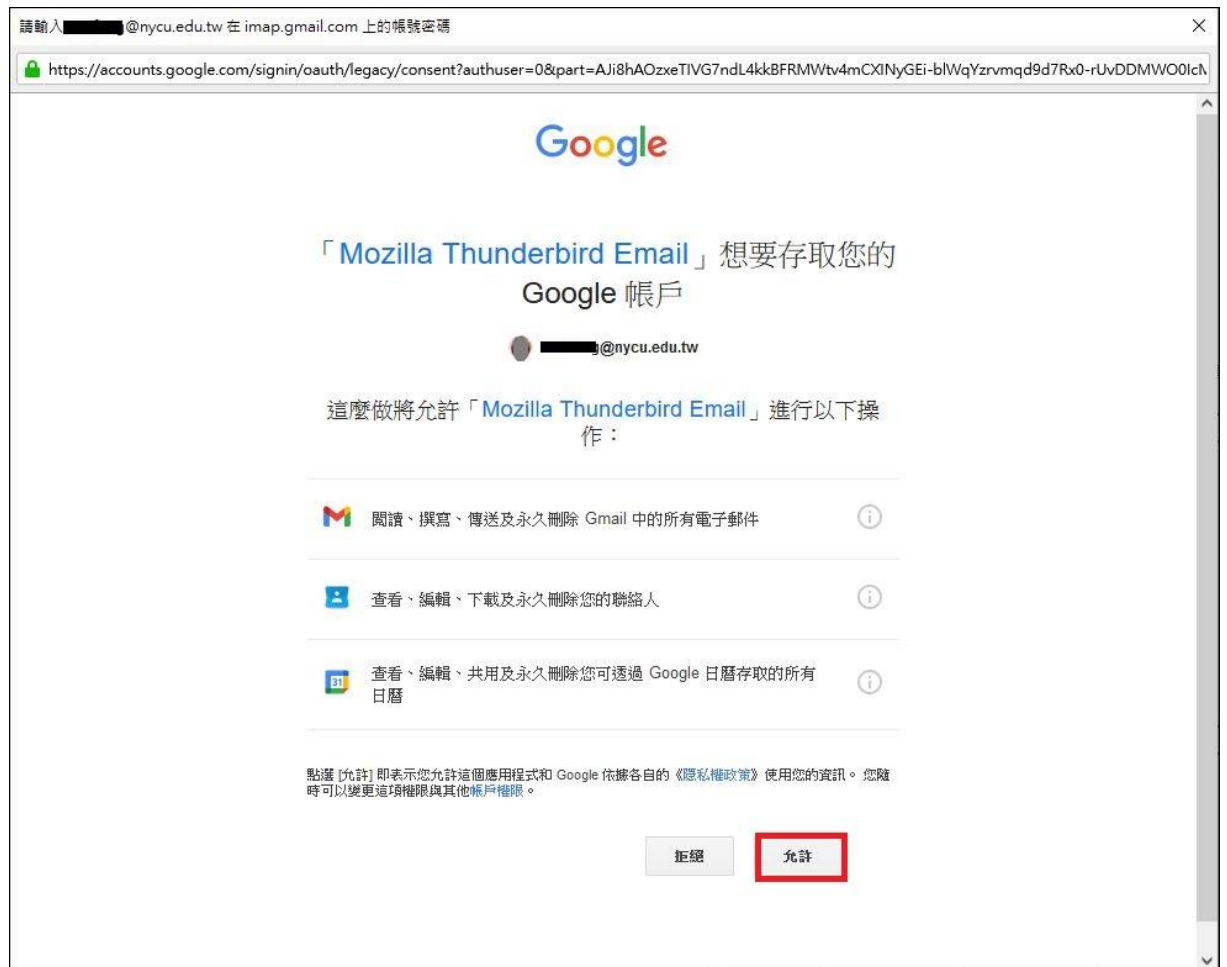

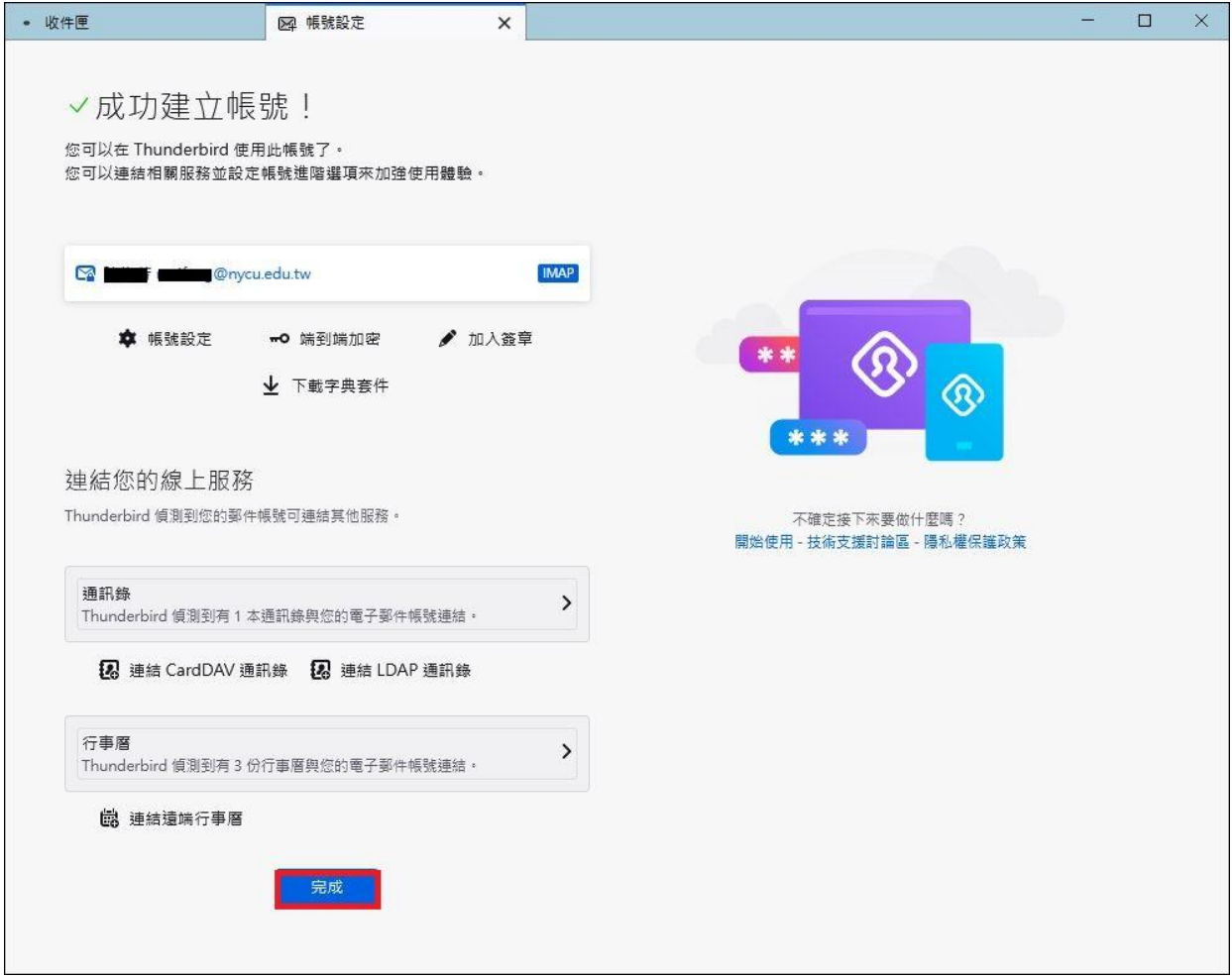